### **NOTA**

NOTA especifica el entorno operativo, las condiciones de instalación o las condiciones especiales de uso.

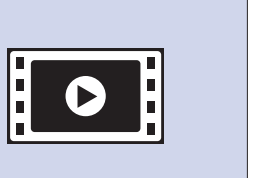

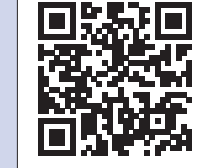

# **ADVERTENCIA**

ADVERTENCIA indica una situación potencialmente peligrosa que, si no se evita, puede producir la muerte o lesiones graves.

Desembalaje del equipo y comprobación de los componentes

**1. Quite la cinta de protección y la película que cubren el equipo.**

**2. Compruebe que estén todos los componentes.**

## **ADVERTENCIA**

Para el embalaje del equipo se han empleado bolsas de plástico. Para evitar el riesgo de asfixia, mantenga estas bolsas de plástico fuera del alcance de bebés y niños. Las bolsas de plástico no son un juguete.

#### **NOTA**

- La mayoría de las ilustraciones de esta Guía de configuración rápida corresponden al modelo MFC-J985DW.
- Guarde todos los materiales de embalaje y la caja por si tuviera que trasladar el equipo.
- **Debe adquirir el cable de interfaz apropiado para la interfaz que desea utilizar (para una conexión USB o de red).**

### Guía de configuración rápida **brother**

#### **Cable USB**

Se recomienda que utilice un cable USB 2.0 (Tipo A/B) de 2 metros de largo como máximo.

# 3 Conecte el cable de línea telefónica (Solo modelo MFC)

**SPA** Versión 0

**Cable Ethernet (red) (Solo modelo MFC)**

Utilice un cable de par trenzado recto de categoría 5 (o superior) para la red Fast Ethernet 10BASE-T o 100BASE-TX.

# Carga de papel normal de tamaño A4

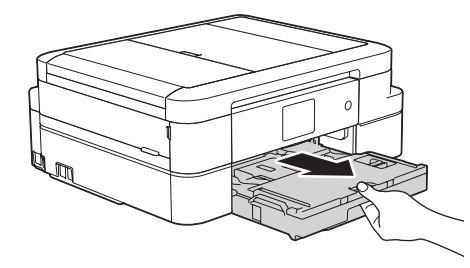

Extraiga el soporte del papel  $\bigcirc$  y despliegue la lengüeta de dicho soporte <sup>o</sup> para que no se caigan las hojas impresas.

Tire de la bandeja de papel para sacarla por completo del equipo.

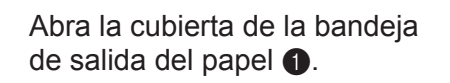

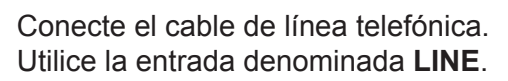

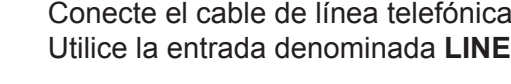

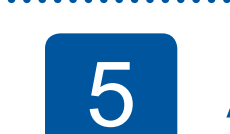

Airee bien el papel, colóquelo en la bandeja y, a continuación, ajuste las guías del papel.

Conecte el cable de alimentación. El equipo se encenderá automáticamente.

4 Instalación de los cartuchos de tinta<br>
dotacionales (5 Ajustes del equipo

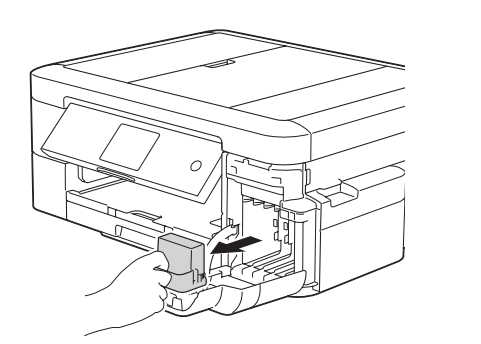

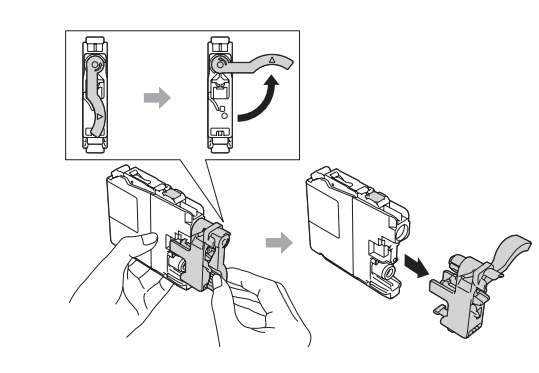

#### **NOTA**

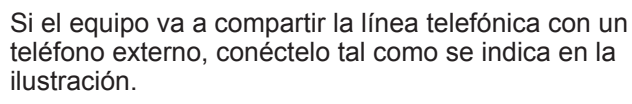

## **DCP-J785DW / MFC-J985DW**

Lea la Guía de seguridad del producto en primer lugar y, a continuación, lea esta Guía de configuración rápida para conocer el procedimiento de instalación correcto.

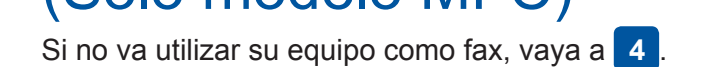

LEX248015-00

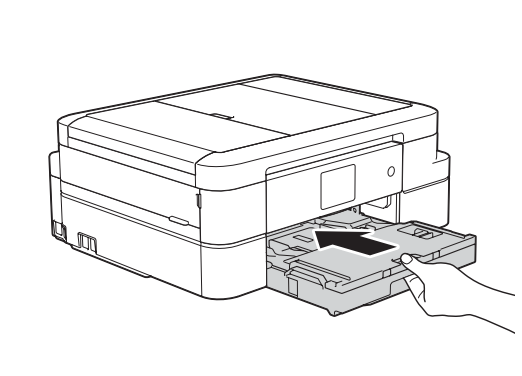

Cierre la cubierta de la bandeja de salida y empuje la bandeja con cuidado para introducirla en el equipo.

#### **NOTA**

Cuando el equipo haya completado el proceso de limpieza inicial, siga las instrucciones de la pantalla táctil para configurar los ajustes del equipo.

- Compruebe la calidad de impresión
- Ajuste la fecha y la hora
- Visualice los consejos de funcionamiento

- Configure los ajustes predeterminados de los mensajes de la pantalla LCD de Brother
- Imprima la hoja de instalación

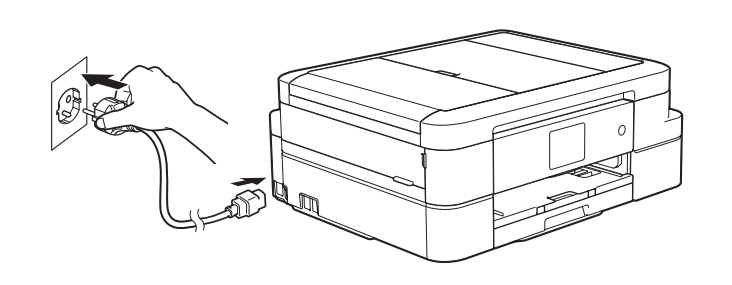

Abra la cubierta de los cartuchos de tinta y saque la pieza naranja de protección del equipo.

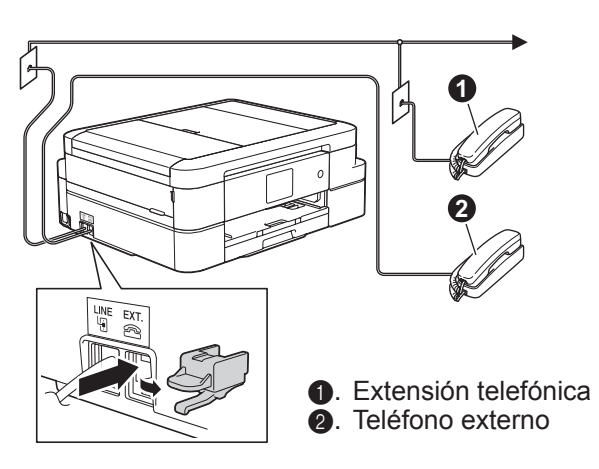

**NOTA**

Puede ajustar el ángulo del panel de control para leer la pantalla táctil con

Siga las instrucciones de la pantalla táctil para instalar los cartuchos de tinta. El equipo preparará el sistema de tubos de tinta para la impresión.

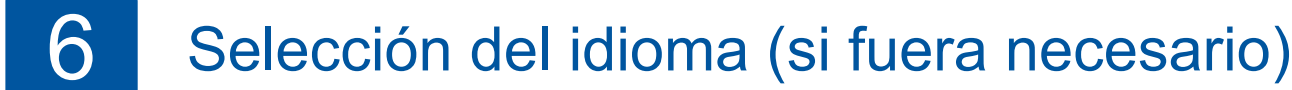

- 1. Pulse  $\| \|$  [Configur.] > [Todos ajus.] > [Conf.inicial] > [Sel. idioma].
- **2.** Seleccione el idioma de su preferencia.
- **3.** Pulse ...

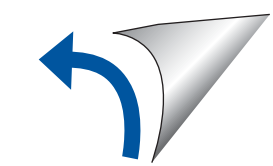

mayor comodidad.

**Cartuchos de tinta dotacionales\* [x4] Guía de configuración rápida**

- Negro
- Amarillo
- Cian
- Magenta El cartucho de tinta inicial negro contiene aproximadamente el 90 % de tinta de los cartuchos de duración XL de sustitución. Los cartuchos de tinta iniciales de color contienen aproximadamente el 60 % de tinta de los cartuchos de duración XL de sustitución. **>>** Guía básica del usuario: *Especificaciones de los consumibles*

**Guía básica del usuario**

**Guía de seguridad del producto**

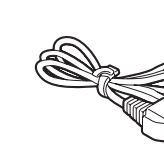

**Cable de alimentación**

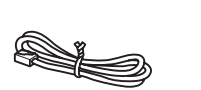

**CD-ROM Cable de línea telefónica (Solo modelo MFC)**

Los componentes incluidos en la caja pueden variar según el país.

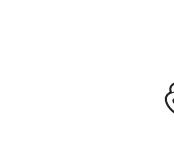

Después de encender el equipo, es posible que se le pida que elija su país o idioma (en función del equipo). Si es así, siga las instrucciones de la

pantalla táctil.

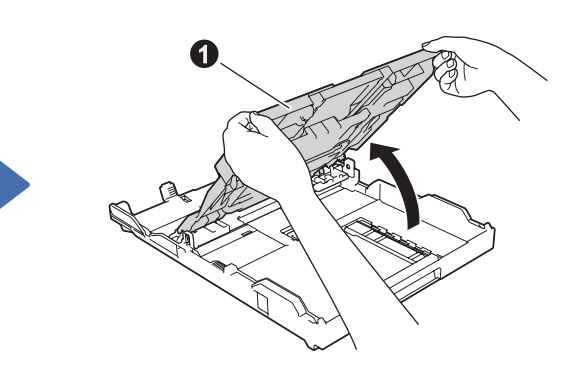

Vea los vídeos de preguntas frecuentes si desea obtener ayuda para configurar el equipo Brother. [solutions.brother.com/videos](http://solutions.brother.com/videos)

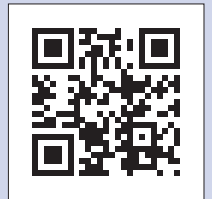

Visite el sitio web del soporte técnico de Brother [support.brother.com](http://support.brother.com)

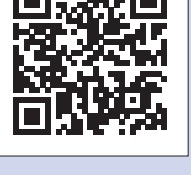

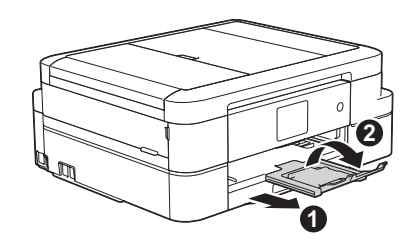

Conecte el cable de alimentación

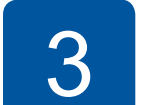

### **Uso del Asistente de configuración inalámbrica**

Utilice el Asistente de configuración inalámbrica de Brother para conectar manualmente su equipo Brother a una red inalámbrica. Si desea imprimir de manera inalámbrica, es necesario que el ordenador, el smartphone o el dispositivo móvil esté conectado a la misma red inalámbrica que el equipo.

# Impresión desde un ordenador

**3.** Pulse <sup>wiFi</sup> en la pantalla táctil del equipo Brother y luego pulse [Conf.Asistente].

Puede imprimir y escanear con smartphones y otros dispositivos móviles gracias a nuestra aplicación gratuita **Brother iPrint&Scan**.

- **1.** Apague el punto de acceso/ enrutador inalámbrico, espere 10 segundos y vuelva a encenderlo.
- **2.** Localice su SSID (nombre de red) y su Clave de red (contraseña) en el punto de acceso/enrutador inalámbrico y escríbalos en la tabla inferior. Si no encuentra esos datos, pregunte al administrador de su red o al fabricante del

Descargue e instale **Brother iPrint&Scan** de [solutions.brother.com/ips](http://solutions.brother.com/ips) o de

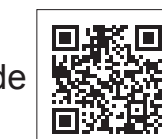

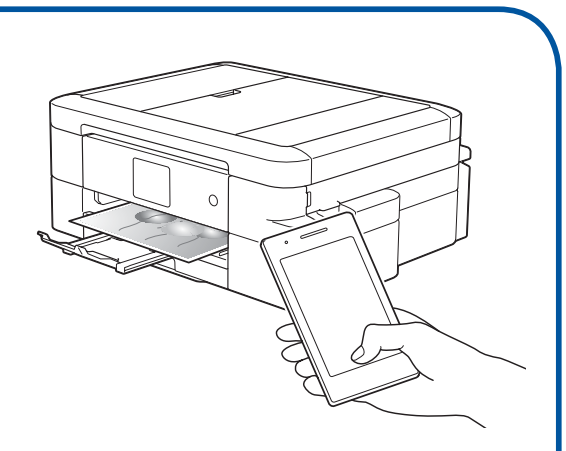

punto de acceso/enrutador inalámbrico.

**4.** Seleccione el SSID (nombre de red) que encontró en **2** y pulse [OK].

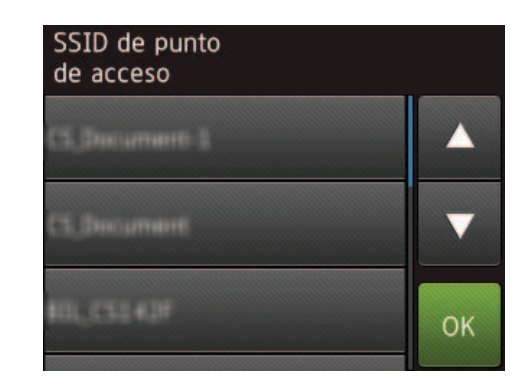

**5.** Escriba la Clave de red (contraseña) que encontró en **2** y pulse [OK].

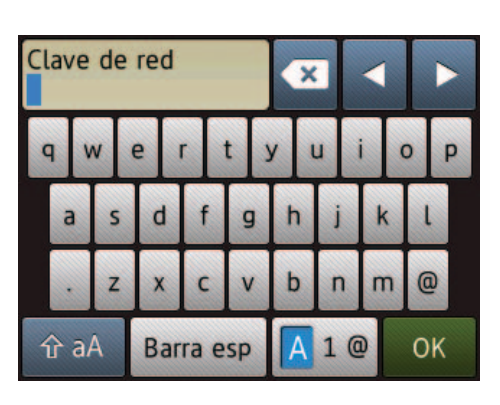

Coloque el CD-ROM en su unidad de CD/DVD.

• Si no tiene unidad de CD/DVD, descárguese el software: Para Windows®: [solutions.brother.com/windows](http://solutions.brother.com/windows) Para Macintosh: [solutions.brother.com/mac](http://solutions.brother.com/mac)

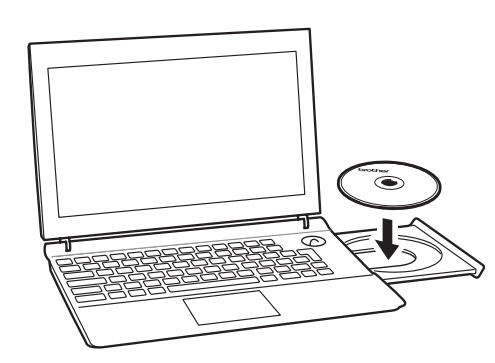

• Si la pantalla de Brother no aparece automáticamente, haga clic en (**Inicio**) > **Equipo (Mi PC)**.

(En Windows® 8/Windows® 8.1/Windows® 10: haga clic en el icono **Explorador de archivos** de la barra de tareas y vaya a **Equipo** (**Este equipo**).)

Haga doble clic en el icono del CD/DVD-ROM y luego en **start.exe**.

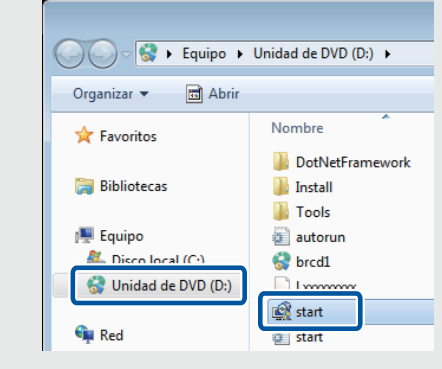

*Si ha seleccionado Conexión de red inalámbrica (Wi-Fi):*

Cuando aparezca la pantalla **Configuración del dispositivo inalámbrico**, seleccione **Configuración sin un cable USB (recomendado)**.

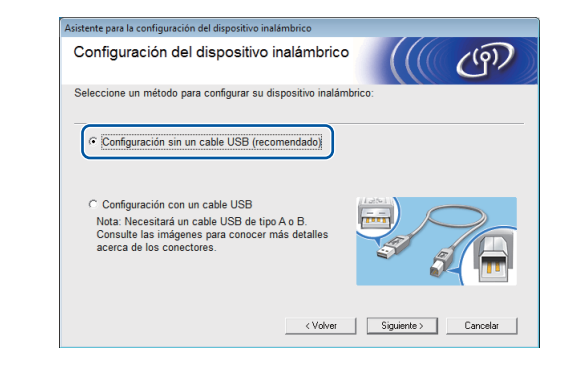

• Si aparece la pantalla **Control de cuentas de usuario**, haga clic en **Sí** para continuar la instalación.

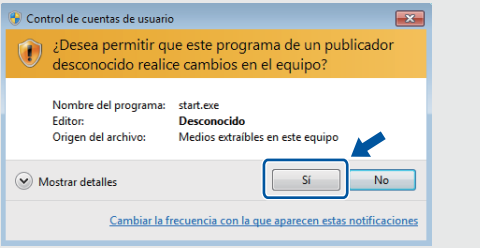

Cuando aparezca la ventana de instalación de dispositivos, siga las instrucciones indicadas en la pantalla.

Cuando llegue a **Tipo de Conexión**, seleccione el tipo de conexión deseado.

Siga las instrucciones que aparezcan en la pantalla. Cuando vea **Instalación completada**, su equipo Brother estará instalado correctamente. Haga clic en **Finalizar**.

> También puede utilizar AirPrint, una solución de impresión por móvil que le permita imprimir por red inalámbrica fotos, correos, páginas web y documentos desde un iPad, iPhone o iPod touch sin tener que instalar un controlador. Para más información sobre el uso de AirPrint, consulte la *Guía de AirPrint* en la página **Manuales** de su modelo.

> Es necesario conectar el smartphone o el dispositivo móvil al equipo Brother a través de una red inalámbrica. Conecte el smartphone o dispositivo móvil a un punto de acceso/enrutador inalámbrico y conecte el equipo Brother a ese mismo punto de acceso/enrutador inalámbrico mediante el Asistente de configuración inalámbrica. Consulte (197) Uso del Asistente de **configuración inalámbrica**.

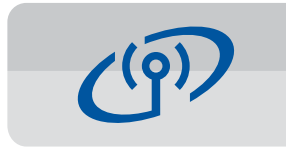

Si selecciona **Conexión Local (USB)**, NO conecte el cable USB hasta que se le indique.

Siga las instrucciones que aparecen en la pantalla para continuar la instalación.

Si la conexión inalámbrica no funciona, conecte su equipo manualmente a través del panel de control, según las instrucciones de **Uso del Asistente de configuración inalámbrica**.

> **6.** Cuando se establezca la conexión inalámbrica, en la pantalla táctil verá [Conectada]. Pulse [OK] y vuelva al paso **7** para instalar el controlador.

Si el equipo no se conecta a la red, compruebe que la Clave de red (contraseña) es la correcta y repita estos pasos.

Si necesita más ayuda, consulte la página **Preguntas frecuentes y Solución de problemas** de su modelo en Brother Solutions Center: [support.brother.com](http://support.brother.com)

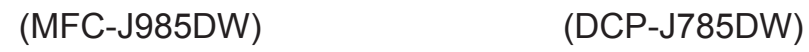

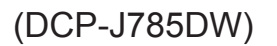

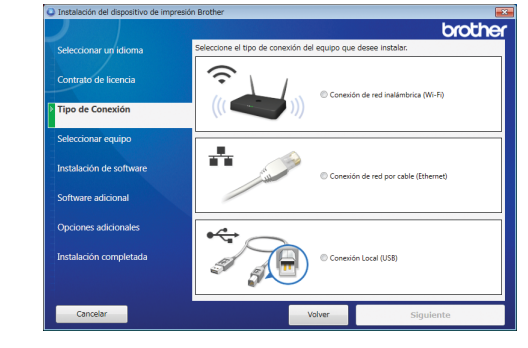

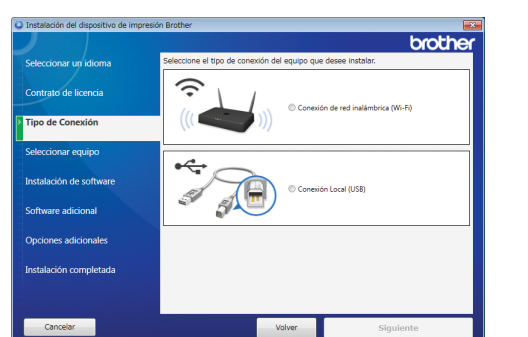

*Si ha seleccionado Conexión de red por cable (Ethernet) o Conexión Local (USB):*

Espere hasta que en las instrucciones que aparecen en la pantalla se le indique que conecte su cable de interfaz: levante la cubierta del escáner, inserte el cable en la toma de corriente correspondiente y sáquelo por detrás del equipo. Cierre la cubierta del escáner y, a continuación, conecte el cable a la red (en conexiones Ethernet) o al ordenador (en conexiones USB).

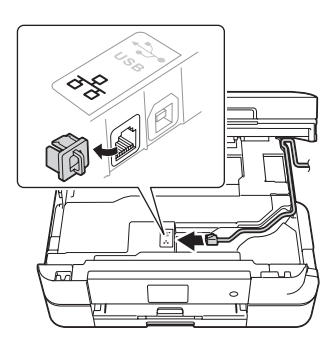

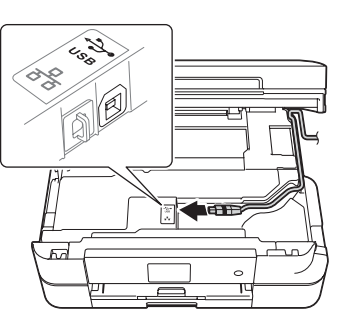

# Impresión desde un smartphone u otro dispositivo móvil

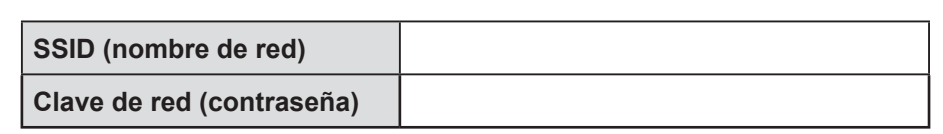

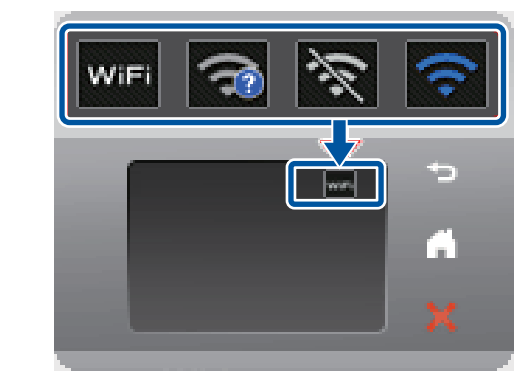

• Para instalar el equipo en ordenadores adicionales, repita este procedimiento en cada uno de los ordenadores.

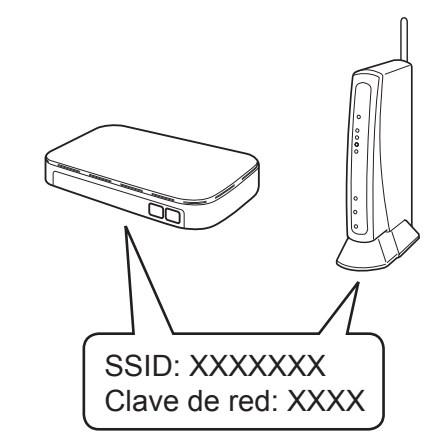